# **ZoomText "Single-User USB" Update Instructions**

Last updated: February 17, 2018

### **Overview**

This document provides instructions for updating the ZoomText "Single-User USB" for versions 11, 10.1 and 10.0.

#### **Important!**

- The instructions provided in the document only apply to ZoomText version 11 and version 10.1 USB drives. These instructions do not apply to ZoomText version 9.1 USB drives.
- Do not attempt to update a ZoomText 10.1 USB drive with the ZoomText 11 software. The license authorization provided on a ZoomText 10.1 USB drive will not work with ZoomText 11 software.

## **Updating the ZoomText software on your ZoomText USB Drive**

The process of updating the ZoomText software on the ZoomText USB drive is straightforward. You simply need to download and run the update software that corresponds to your version of ZoomText. Step-by-step instructions are provided below.

Note: It is advisable that you make a backup of your USB before attempting to do any changes to the ZoomText USB.

#### **To update the ZoomText USB:**

- 1. Open your web browser and go to the ZoomText "Product Update" webpage:<https://www.zoomtext.com/help/product-updates-legacy/>
- 2. On the webpage, locate the section that corresponds to your version of ZoomText—ZoomText 11, ZoomText 10.1 of ZoomText 10.0.
- 3. In the table of updates, click the download link symbol  $(\bullet)$  to the right of "Single-User USB".

Depending on your browser settings, the download file may be automatically saved to your "Downloads" folder. Options to "Run or Download" the file may appear. "Download" is recommended.

- 4. Once the download is complete and you are ready to update your ZoomText USB drive.
- 5. Open the folder where the file is downloaded and double-click the file to launch the ZoomText USB Update wizard. The update wizard will start by presenting a dialog to choose a "Location to Save Files". The default location is acceptable, so you can simply click the Next button to continue.

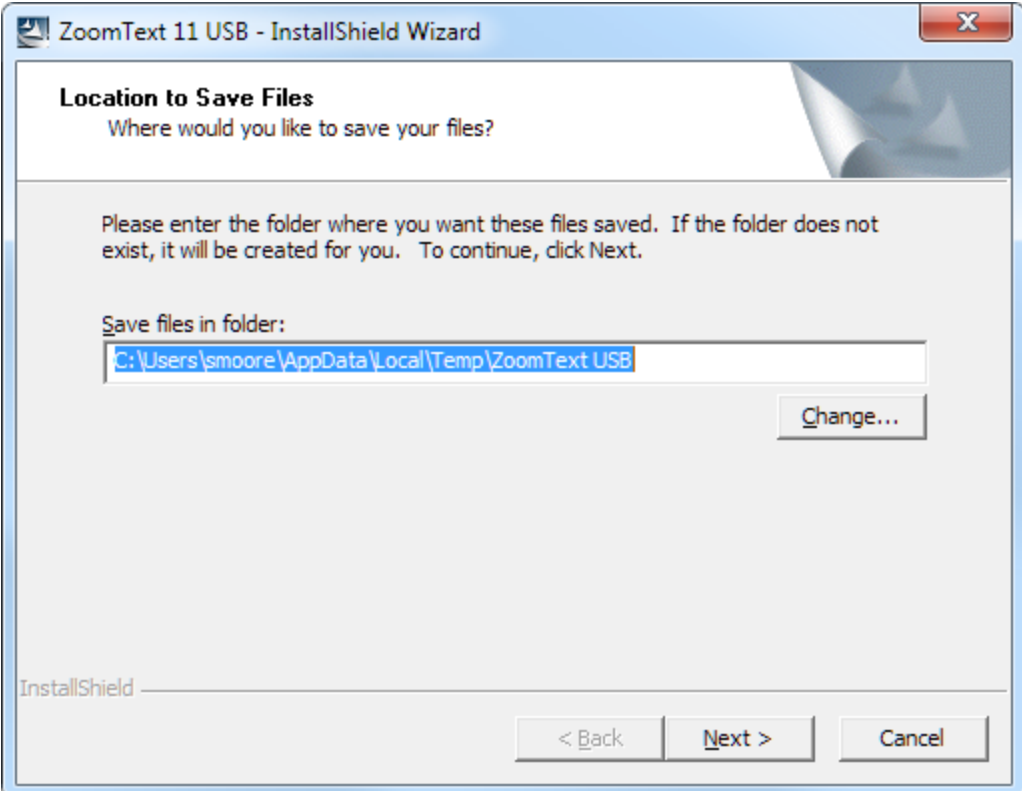

6. The update wizard will then ask you if you want to back up your ZoomText configuration file. If you choose "Yes" the wizard will back up the file and display the location where the configuration file has been saved. Click the OK button.

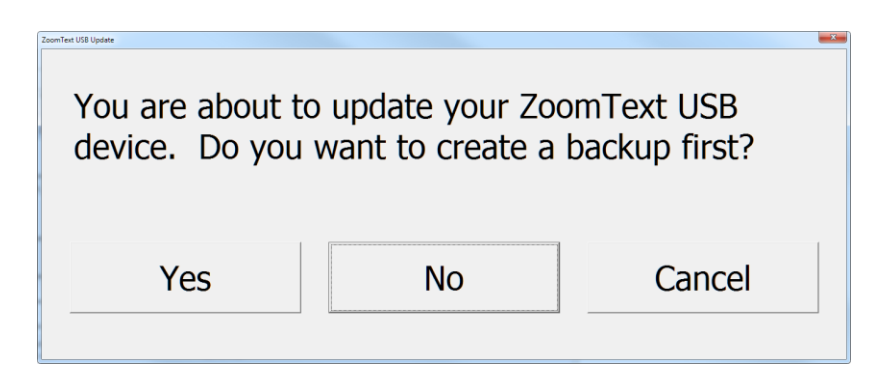

7. The update wizard will then prompt you to insert your ZoomText USB drive.

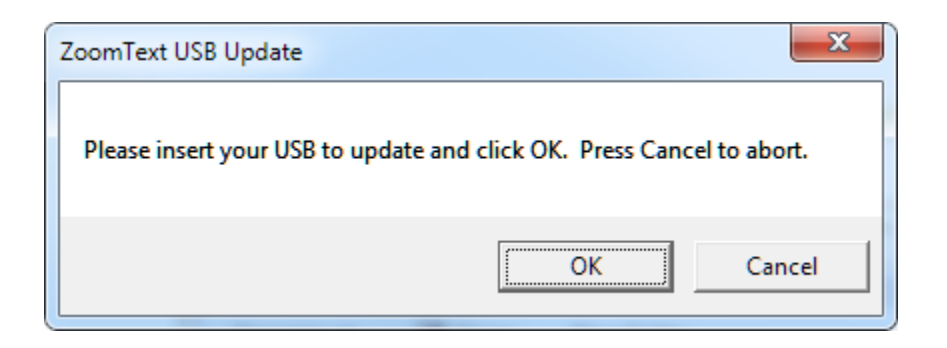

8. Plug the ZoomText USB drive into an available USB port. If the "Auto Play" window appears, close the window by clicking the 'X' located at the topright corner of the window.

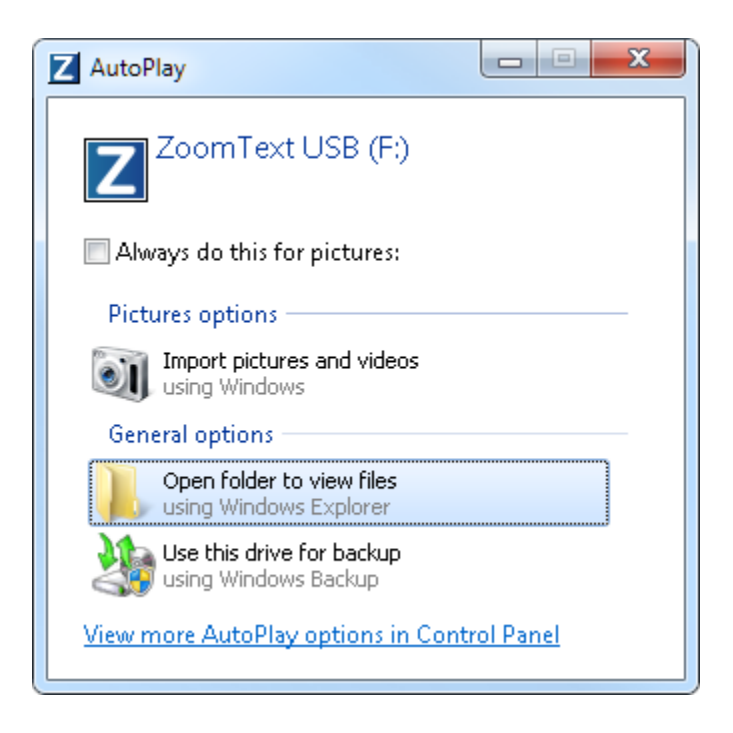

9. In the update wizard window, click the OK button to start the update.

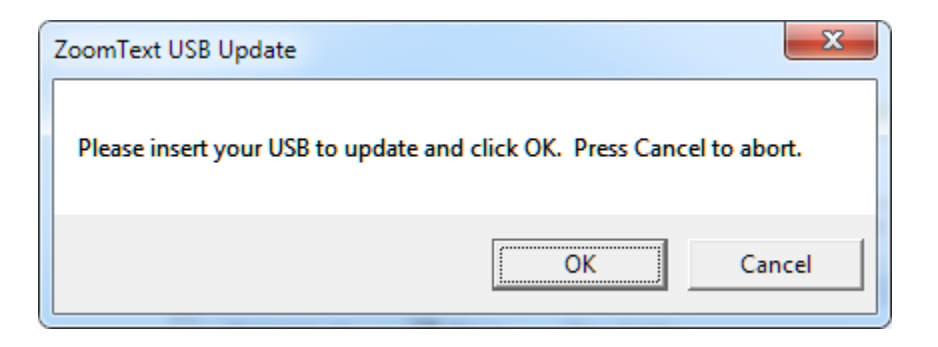

The update wizard will begin updating the files on your ZoomText USB drive. The dialog will display progress bars indicating activity and overall progress for the update.

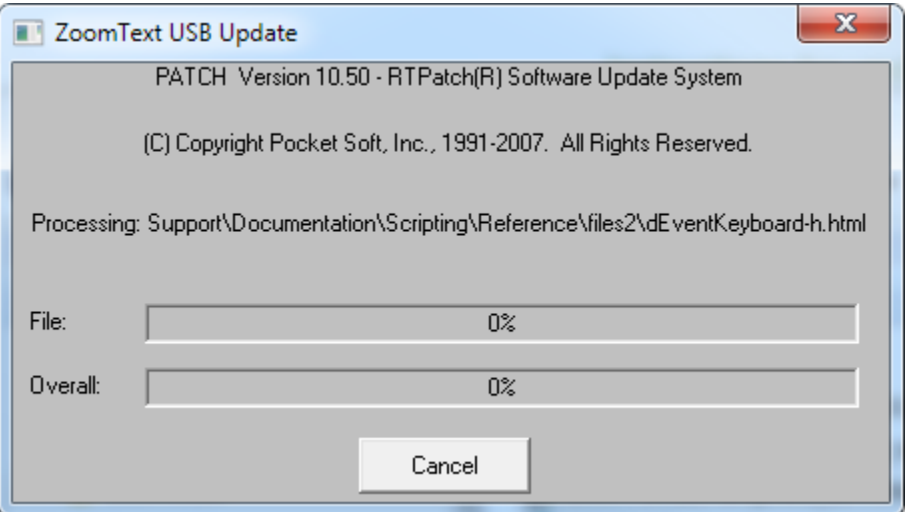

10. After the update process is done, a message box will open indicating that your USB was successfully updated. Your ZoomText USB drive now contains the latest version of ZoomText 11 or 10.1.

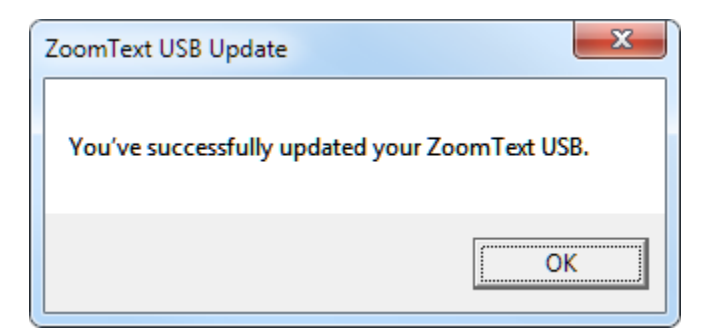

- 11. You can verify the updated ZoomText USB version by:
	- a. Opening the Windows Explorer.
	- b. Locate the "ZoomText USB" drive and browse to the following file:

\ZoomText 11\Support\TestSupport.dll

-- OR --

\ZoomText 10.1\Support\TestSupport.dll

- c. Right click on the TestSupport.dll file and choose **Properties**.
- d. Click on the **Details** tab to see the "Product version":

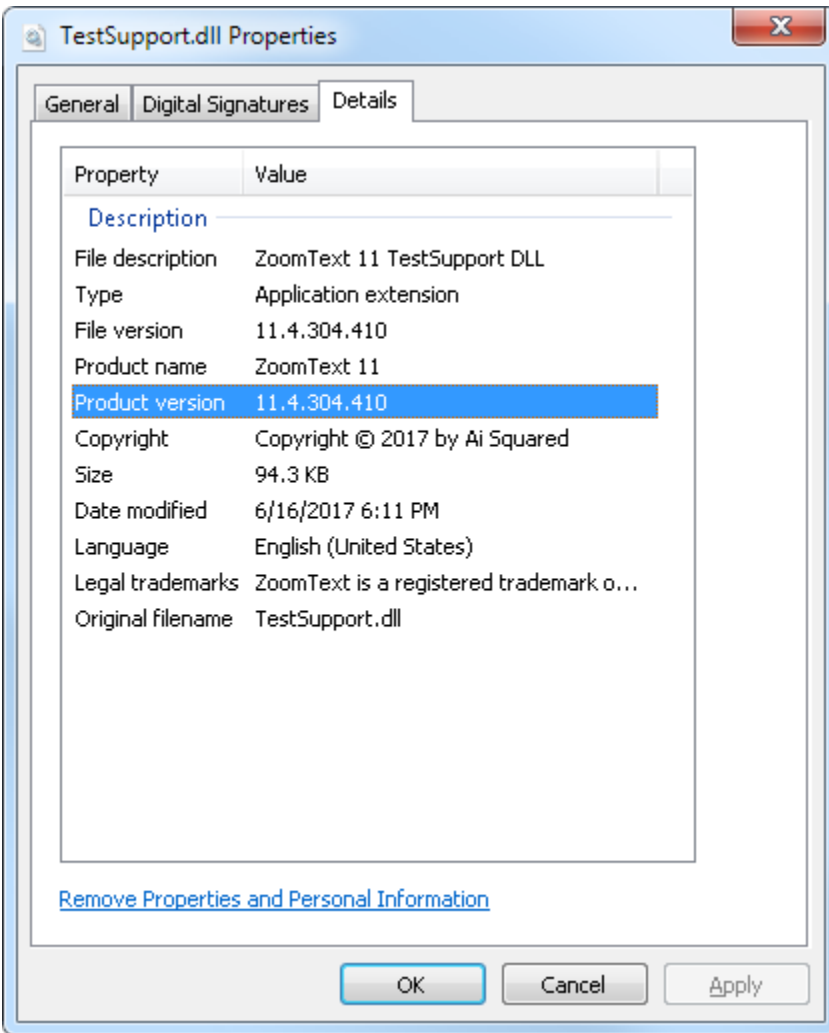